Some of the classrooms have been outfitted with new widescreen projectors to replace older projectors that have worn out. The new projectors require a different setting on your laptop than the older standardscreen projectors.

The Crestron control panel at each smart desk is labeled with either "widescreen" or "standard size" to indicate whether the classroom has new projector or old projector. Follow the instructions below to know how to set your laptop with each of these projectors.

## If You Use a Windows Laptop

Follow the instructions below for configuring your Windows laptop for use with either of the projector types:

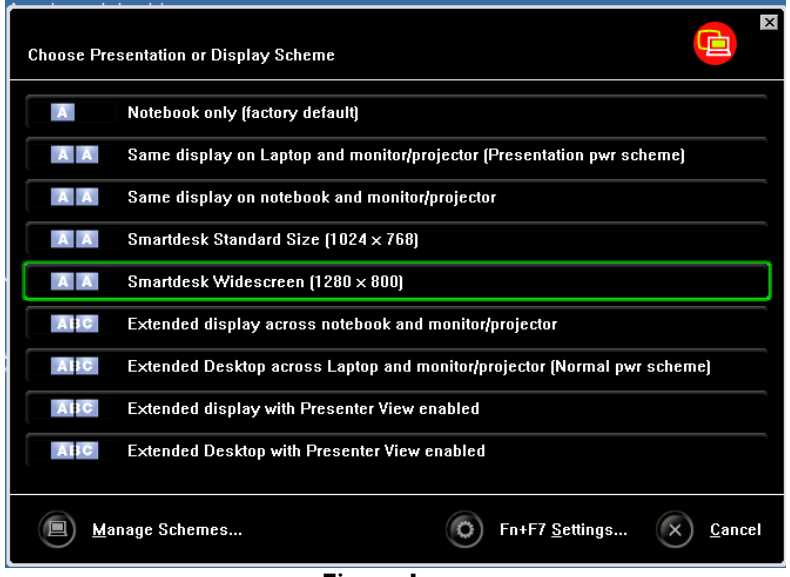

**Figure 1**

- Connect the display cable from the smart desk to your laptop as you normally do.
- Hit the Fn+F7 key combination to bring up the ThinkVantage Presentation Director (see Fig. 1).
- Select "Smartdesk Widescreen (1280 x 800)" or "Smartdesk Standard Size (1024 x 768)" according to the corresponding label on the smart desk.
- The corresponding option is the best to ensure that the projector image fills the drop-down screen in the classroom. However, you may notice that the confidence monitor at the smart desk will cut off the image in the Widescreen classrooms. This is normal and can't be changed due to the size difference between the monitor and the image projected by the projector. What you see on your laptop screen, though, should match what your class sees on the pull-down screen.

*(Continued on next page)*

/Volumes/its/Technology Services/Instructional Technology/Help Sheets/Epson Widescreen Projectors/HELP SHEET-Projectors-Selecting\_Your\_Laptop\_Resolution\_to\_the\_Projector-February 2019.docx

## If You Use a Mac Laptop

- Connect the display cable from the smart desk to your laptop as you normally do.
- Depending on the classroom you are in, you may need to change your laptop settings manually.
- Go to "System Preferences" and select the "Displays" option (see Fig. 2).

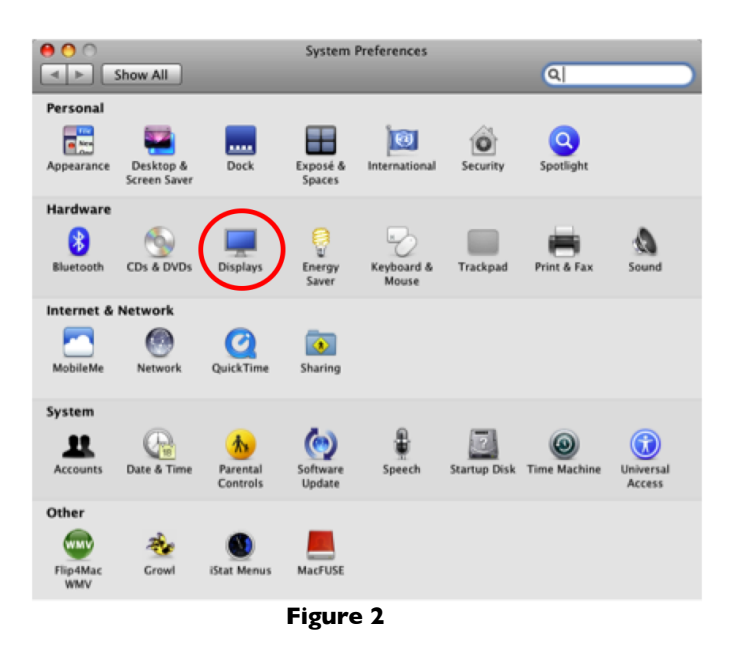

• After you select "Displays" you will see two windows. The one called "Color LCD" is for your laptop screen, and the one called "Display" is for the display output of the projector. To make your laptop content display correctly on the pull-down screen, you need to select the correct resolution in the "Display" window (see Fig. 3).

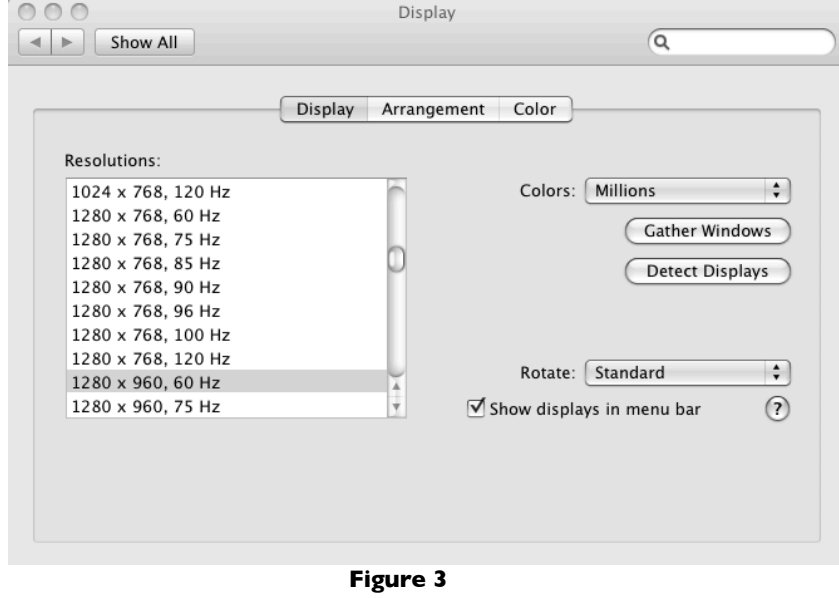

Projectors: Selecting Laptop Resolution Created on 2/4/19 10:42:00 AM Page 2 of 3

*(To allow for quicker access to the "Displays" settings in the future, you can check the "Show displays in menu bar" box. This will put an icon on the upper menu bar that will show your most recent display selections (see Fig. 4). The "Display" window (Fig. 3) also has an option to "Detect Displays" so that when you connect your laptop to the smart desk the set up will be a little quicker.)*

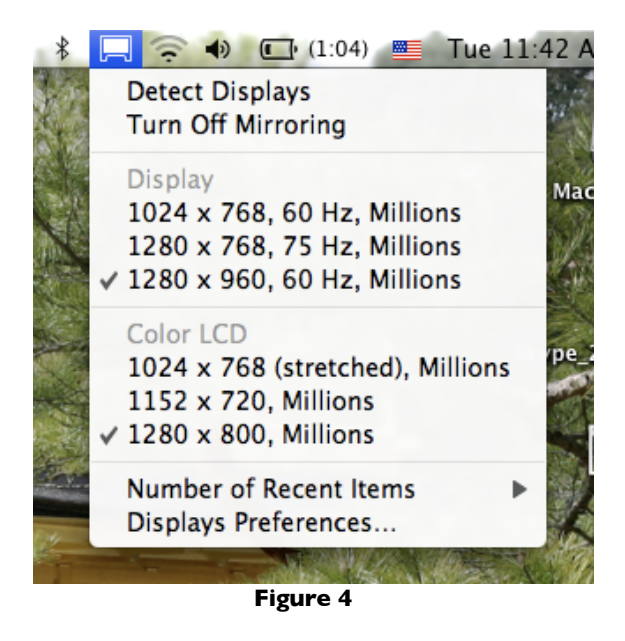

- For smart desks labeled as "widescreen," choose the "1280 x 960, 60Hz" option. For smart desks labeled as "standard size," choose the "1024 x 768, 60Hz option.
- The corresponding option is the best to ensure that the projector image fills the drop-down screen in the classroom. However, you may notice that the confidence monitor at the smart desk will cut off the image in the Widescreen classrooms. This is normal and can't be changed due to the size difference between the monitor and the image projected by the projector. What you see on your laptop screen, though, should match what your class sees on the pull-down screen.